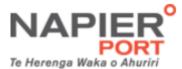

## Import Advice Quick Guide

## Log in:

https://portal.napierport.co.nz/importAdvice/ImportAd

vice.aspx

## Half Day Pickup:

- 1. Check if vessel is closed under 'Import Locked Vessels' Note: you cannot assign containers if the vessel is locked off.
- 2. Copy and paste container numbers into 'Container List Entry' window.
- 3. Select 'Single Day Pickup' for 'Booking Method'.
- 4. Press 'Submit' to retrieve a list showing you if any exceptions.
- 5. Delete any containers if you change your mind.
- 6. If all same day pick up click the check box 'Check to select same day for all containers', or
- 7. Click on each container and pick the half day to pick up.
- 8. Finished? Yes, click 'Submit'.
- 9. Take note of the 'Pickup half Day' to give to your driver.
- 10. Click 'Back to Main Page' to either log out or do another 'Block Stack 'or 'Single Day Pickup'
- 11. Log out.

## Block Stack (4 or more containers): only use if you no preference as to what order you will receive these imports.

- 1. Check if vessel is closed under 'Import Locked Vessels'
  - Note: you cannot assign containers if the vessel is locked off.
- Copy and paste container numbers into 'Container List Entry' window
- 3. Select 'Block Stack' checkbox for Booking Method under Step 2 followed by
- 4. Selecting either 'Road or Rail' for pickup type in the Transport Method.
- 5. Press 'Submit' to retrieve a list showing you if any exceptions.
- 6. Delete any containers if you change your mind or click 'Submit'.
- 7. Take note of the 'Group Number' to give to your driver.
- 8. Click 'Back to Main Page' to either log out or do another 'Block Stack'.